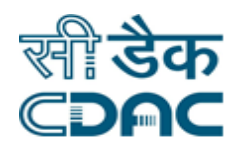

# **Click path for BMED Module**

# **NIMS eHMS**

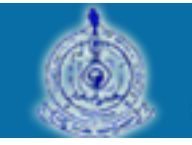

e-Sushrut #-5

An Advanced Hospital Management Information System

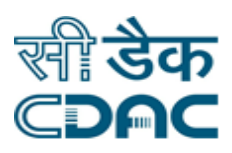

# **Contents**

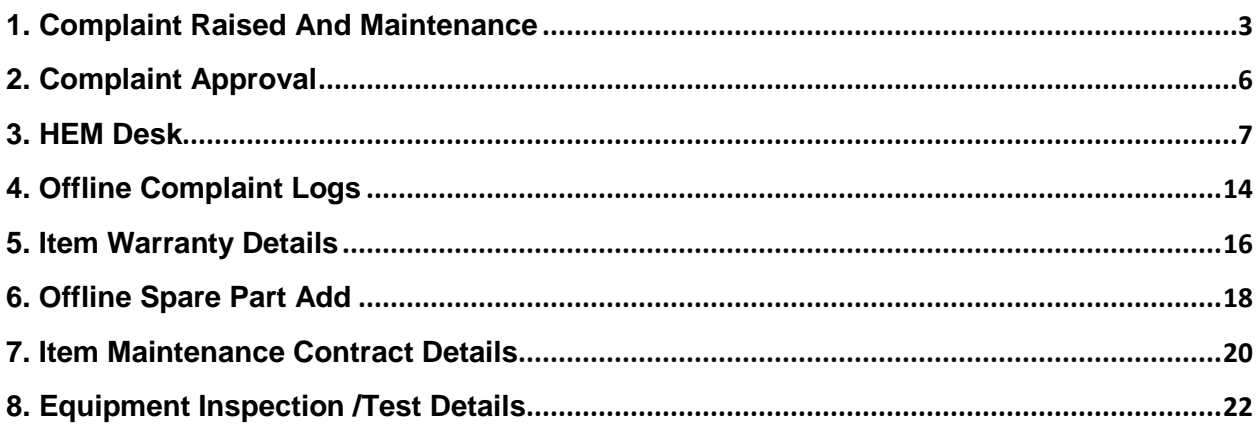

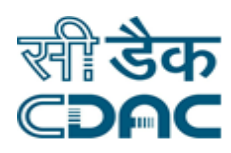

# **BMED Module**

# **Click Path**

### <span id="page-2-0"></span>**1. Complaint Raised And Maintenance**

Click on Equipment Maintenance  $\rightarrow$  Services  $\rightarrow$  Complaint Raised And Maintenance

Enter the Fields.

Note All fields marked as '\*' are mandatory

- **•** Department  $\rightarrow$  Choose from drop down menu as per applicable department from where complaints will be raised.
- Click "New" button  $\rightarrow$  Complaint raised and maintenance detail will be fetched on system.
- Out of the two radio button (Item, Non-item) select the appropriate option as per requirement of complaint rising.
- Complaint Type  $\rightarrow$  Out of the two radio button (Internal, External) select the appropriate option as per complaint type of complaint rising.

#### **Employee Details**

• Department Details  $\rightarrow$  Choose from drop down menu as per applicable department from where complaints will be raised.

Note : Showing selected department in previous form by default.

- Store Name  $\rightarrow$  Choose from drop down menu as per applicable store for raising complaint.
- **Engineering Item Type**  $\rightarrow$  **Drop down contains all the Engineering Item Type**  $\rightarrow$  **Select** Engineering Item Type as per the requirement (i.e. Civil Work / Machine /Instrument).
- Engineering Item Sub Type  $\rightarrow$  Choose from drop down menu appropriate sub type of engineering item type.
- Item Name  $\rightarrow$  Select item name from the drop down menu.  $\rightarrow$  Stock details of selected item will be fetched on screen  $\rightarrow$  Click on Radio button to select.
- Previous complaint Details  $\rightarrow$  On clicking  $\Box$ , previous complaint details will be fetched on screen.

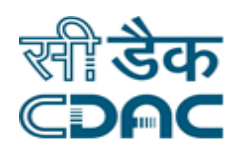

#### **Complaints Details**

- Complaint Description  $\rightarrow$  Enter complaint description in text area.
- Is Item in working Condition  $\rightarrow$  Out of the two radio button (YES, NO) select the appropriate option for item working condition.
- Enter preferred time range (From Time and To Time) in HH:MM 24 Hr format.
- Contact Person Name  $\rightarrow$  Enter staff member contact person name who will be contact for complaint.
- Contact No.  $\rightarrow$  Enter staff member contact number for communication.
- Land Mark Description  $\rightarrow$  Enter land mark description where complaint will be attend.

#### **Save – Cancel – Clear buttons**

- Save  $\rightarrow$  Details gets submitted  $\rightarrow$  Complaint form for repair is printed.
- Cancel  $\rightarrow$  Complaint Raised And Maintenance window will close and back to previous form..
- Clear  $\rightarrow$  It will clear all the fields of the form.

#### **Process of after Complaint Approval**

Click on Equipment Maintenance  $\rightarrow$  Services  $\rightarrow$  Complaint Raised And Maintenance

Enter the Fields.

Note All fields marked as '\*' are mandatory

• Department  $\rightarrow$  Choose from drop down menu as per appropriate department.  $\rightarrow$ Summary of Active complaints will be fetched on screen.

#### **Active Complaint**

- Select the record to perform action on it from tabular list.
- Exeminder  $\rightarrow$  Select Reminder action from drop down menu  $\rightarrow$  Click on "GO" button.  $\rightarrow$ Summary of complaint reminder and internal reminder form will be fetched on screen.
	- $\circ$  Reminder Details  $\rightarrow$  Enter the reminder details against complaint.  $\rightarrow$  Click on "SAVE" button to submit reminder detail.

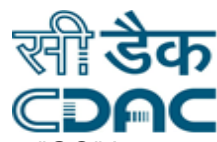

- Grievances  $\rightarrow$  Select Grievances action from drop down menu  $\rightarrow$  Click on "GO" button.  $\rightarrow$  Summary of complaint grievances detail (Internal) form will be fetched on screen.
	- $\circ$  Engineering Item Type  $\rightarrow$  Drop down contains all the Engineering Item Type  $\rightarrow$ Select Engineering Item Type as per the requirement (i.e. Civil Work / Machine /Instrument).
	- $\circ$  Engineering Item Sub Type  $\rightarrow$  Choose from drop down menu appropriate sub type of engineering item type.
	- $\circ$  Service Engineer Name  $\rightarrow$  Choose from drop down menu appropriate service engineer name who will be attend complaint
	- $\circ$  Escalation Level  $\rightarrow$  Select escalation level from drop down menu.
	- $\circ$  Name  $\rightarrow$  Enter staff member contact person name that will be contact for complaint.
	- $\circ$  Contact No.  $\rightarrow$  Enter staff member contact number for communication.
	- $\circ$  Mode of Escalation  $\rightarrow$  Select mode of escalation from drop down menu as per applicable.
	- $\circ$  Date of Escalation  $\rightarrow$  Click on calendar to select date of escalation.
	- $\circ$  Time of Escalation  $\rightarrow$  Enter the time of escalation in HH:MM 24hr format.
	- o Click on "SAVE" button to submit grievance detail.

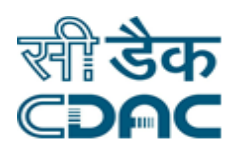

# <span id="page-5-0"></span>**2. Complaint Approval**

Click on Equipment Maintenance  $\rightarrow$  Services  $\rightarrow$  Complaint Approval

Enter the Fields.

Note All fields marked as '\*' are mandatory

- Department Name  $\rightarrow$  Choose from drop down menu as per applicable department for whom complaints will be approved.
- Status  $\rightarrow$  Choose appropriate status from drop down to view chosen status records.
- Select the record on click checkbox to perform activity on it.
	- $\circ$  Verify  $\rightarrow$  Click on verify to approve the complaint, summary of complaint is shown.
		- Choose accepted or rejected radio button.
		- Remarks  $\rightarrow$  Enter the remarks.
	- $\circ$  View  $\rightarrow$  Click on view summery of approved complaint.
- **Save – Clear – Cancel buttons** 
	- Save  $\rightarrow$  Details gets verified
	- Clear  $\rightarrow$  It will clear all the fields of the form.
	- Cancel  $\rightarrow$  It will bring back user to previous page.

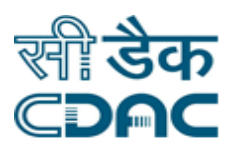

# <span id="page-6-0"></span>**3. HEM Desk**

Click on Equipment Maintenance  $\rightarrow$  Services  $\rightarrow$  HEM Desk

Enter the Fields.

Note All fields marked as '\*' are mandatory

- **Engineering Item Type**  $\rightarrow$  **Choose Engineering Item Type (i.e. Civil Work / Machine** /Instrument) from drop down.
- Engineering Item Sub Type  $\rightarrow$  Choose from drop down menu appropriate sub type of engineering item type.
- Status  $\rightarrow$  Choose appropriate status from drop down to view chosen type records.
- Search Button  $\rightarrow$  Record is displayed based on the input selection criteria by clicking on search button.
- Select the record to perform activity on it.
	- $\circ$  **Schedule**  $\rightarrow$  Click on schedule to schedule of service engineer for attends complaint.
		- On clicking Schedule, form containing summary of complaint schedule is shown.

#### **In case of Internal Service Provider**

- Service Engineer Details  $\rightarrow$  Click on radio button to select service engineer from tabular list.
- **Other Service Engineer Details**
	- Other service engineer details will be displayed on screen based on the filter by and value by selecting on drop down menu.
	- Click on radio button to select service engineer from tabular list.
- Expected Date to Attend  $\rightarrow$  Click on calendar to select expected date to attend complaint by service engineer.
- Expected Time to Attend  $\rightarrow$  Enter expected time to attend complaint in HH:MM 24 Hr format.

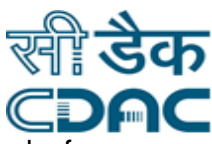

Service Engineer Remarks  $\rightarrow$  Enter service engineer remarks for complaint.

#### **In case of External Service Provider**

- If service will be allocated to external service provider then click on checkbox of "Allocate to External Service Provider" .
- Intimation Date  $\rightarrow$  Click on calendar to select intimation date of service provider.
- Intimation Time  $\rightarrow$  Enter intimation time of service provider in HH:MM 24Hr format.
- Contact Person  $\rightarrow$  Enter contact person name of service provider.
- Contact No.  $\rightarrow$  Enter contact number of service provider.
- Problem Description  $\rightarrow$  Enter problem description.
- Communication Id  $\rightarrow$  Enter communication Id of service provider
- Expected Visit  $\rightarrow$  Enter expected visit of service provider
- Expected Visit Unit  $\rightarrow$  Choose from drop down menu expected visit unit.
- Solution Provided  $\rightarrow$  Enter solution provided by service provider.
- Previous Schedule  $\rightarrow$  On clicking  $\Box$ , previous schedule details will be fetched on screen.
- Previous Attender  $\rightarrow$  On clicking  $\bullet$ , previous attender details will be fetched on screen.

- Save  $\rightarrow$  Schedule gets generated.
- Clear  $\rightarrow$  It will clear all the fields of the form.
- Cancel  $\rightarrow$  It will bring back user to previous page.
- $\circ$  **Attend**  $\rightarrow$  Click on attend to attend complaint.
	- On clicking Attend, form containing summary of complaint attend is shown.

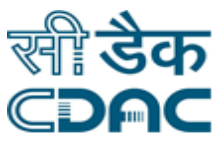

- Schedule Detail  $\rightarrow$  On clicking  $\Box$ , previous schedule details will be fetched on screen.
- Attender Detail  $\rightarrow$  On clicking  $\Box$ , previous attender details will be fetched on screen.
- **Attend Details**
	- Service Engineer Name  $\rightarrow$  Enter service engineer name who had attended.
	- Contact No.  $\rightarrow$  Enter contact number of service engineer.
	- $\bullet$  Attend Date  $\rightarrow$  Click on calendar to select attended date of service engineer.
	- $\bullet$  Attend Time  $\rightarrow$  Enter attended time of service engineer in HH:MM 24Hr format
	- Actual Problem Description  $\rightarrow$  Enter actual problem description which is provided by service engineer.
	- Is Item /Spare part moved out  $\rightarrow$  If Item/Spare part moved out then click on checkbox of "Is Item / Spare part moved out"
	- Gate Pass No.  $\rightarrow$  Enter gate pass number for Item / Spare part moved out.
- **Spare Part Maintenance Status**
	- Click on "ADD" Button  $\rightarrow$  Spare part detail will be pop-up on screen.  $\rightarrow$  Choose from drop down menu spare part status.
	- On clicking Active status, form containing summary Add spare part detail is shown.
		- $\circ$  Spare Part Name  $\rightarrow$  Choose spare part name from drop down menu.
		- o Item Serial No.  $\rightarrow$  Enter item serial number.
		- $\circ$  Manufacture Name  $\rightarrow$  Choose manufacture name from drop down menu
		- $\circ$  Manufacture serial Number  $\rightarrow$  Enter manufacture serial number of item.

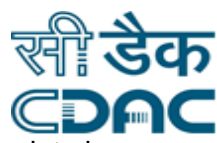

- $\circ$  Warranty From Date  $\rightarrow$  Enter warranty from date in DD:MON:YYYY format of item.
- $\circ$  Warranty Upto  $\rightarrow$  Enter warranty upto of item.
- $\circ$  Warranty Upto Unit  $\rightarrow$  Choose from drop down menu warranty upto Unit.
- $\circ$  Specification  $\rightarrow$  Enter the specification of spare part.
- $\circ$  Performed Date  $\rightarrow$  Enter performed date of spare part in DD:MON:YYYY format.
- o Click on SAVE button to save details.
- On clicking Replace status, form containing spare part stock detail record in tabular form.
- Click on radio button to select record from tabular list.
	- $\circ$  Item Serial No.  $\rightarrow$  Enter replaced item serial number.
	- $\circ$  Manufacture Name  $\rightarrow$  Choose manufacture name from drop down menu.
	- o Manufacture serial Number  $\rightarrow$  Enter manufacture serial number of replaced item.
	- $\circ$  Warranty From Date  $\rightarrow$  Enter warranty from date in DD:MON:YYYY format of replaced item.
	- $\circ$  Warranty Upto  $\rightarrow$  Enter warranty upto of replaced item.
	- $\circ$  Warranty Upto Unit  $\rightarrow$  Choose from drop down menu warranty upto Unit.
	- $\circ$  Specification  $\rightarrow$  Enter the specification of spare part.
	- $\circ$  Performed Date  $\rightarrow$  Enter performed date of spare part in DD:MON:YYYY format.
	- o Click on SAVE button to save details.
- On clicking Repaired status, form containing spare part stock detail record in tabular form.
- Click on radio button to select record from tabular list
	- o Click on SAVE button to save details.

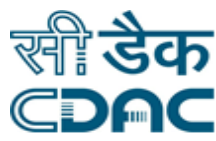

- Solution Provided  $\rightarrow$  Enter solution provided by service engineer against complaint.
- Task  $\rightarrow$  Click on checkbox of task  $\rightarrow$  Task details popup menu will be fetched on screen.  $\rightarrow$  Click on checkbox to check performed task.  $\rightarrow$  Click on "OK" button.
- Item is in Working Condition  $\rightarrow$  Out of two Radio button (YES, NO) to choose any of them.
- From Date  $\rightarrow$  Click on calendar to select from date of attendant to providing service.
- From Time  $\rightarrow$  Enter from time in HH:MM 24Hrs format.
- $\bullet$  To Date  $\rightarrow$  Click on calendar to select to date of attendant to providing service
- To Time  $\rightarrow$  Enter to time in in HH:MM 24Hrs format.
- Visit  $\rightarrow$  Out of two Radio button (YES, NO) to choose any of them.
- Is Cost Involved  $\rightarrow$  Click on checkbox of Is Cost Involved.
	- $\circ$  Cost  $\rightarrow$  Enter cost amount.
	- $\circ$  Bill No.  $\rightarrow$  Enter bill number.
	- $\circ$  Bill Date  $\rightarrow$  Select billing date on click of calendar.
- Attendant Remark  $\rightarrow$  Enter attendant remarks for further communication.

- Save  $\rightarrow$  Attend details will submitted.
- Clear  $\rightarrow$  It will clear all the fields of the form.
- Cancel  $\rightarrow$  It will bring back user to previous page.
- o **Grievances** Click on Grievances
- $\circ$  On clicking Grievances, form containing summary of complaint grievances detail (Internal) form will be fetched on screen.
	- Engineering Item Type  $\rightarrow$  Drop down contains all the Engineering Item Type  $\rightarrow$  Select Engineering Item Type as per the requirement (i.e. Civil Work / Machine /Instrument).

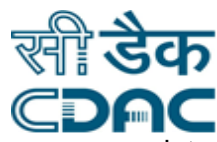

- Engineering Item Sub Type  $\rightarrow$  Choose from drop down menu appropriate sub type of engineering item type.
- Service Engineer Name  $\rightarrow$  Choose from drop down menu appropriate service engineer name who will be attend complaint
- Escalation Level  $\rightarrow$  Select escalation level from drop down menu.
- Name  $\rightarrow$  Enter staff member contact person name that will be contact for complaint.
- Designation  $\rightarrow$  Enter designation of staff member.
- $\blacksquare$  Mode of Escalation  $\rightarrow$  Select mode of escalation from drop down menu as per applicable.
- Date of Escalation  $\rightarrow$  Click on calendar to select date of escalation.
- Time of Escalation  $\rightarrow$  Enter the time of escalation in HH:MM 24hr format.

- Save  $\rightarrow$  Grievances details will submitted.
- Clear  $\rightarrow$  It will clear all the fields of the form.
- Cancel  $\rightarrow$  It will bring back user to previous page.

#### o **Reminder Reply Click on Reminder Reply to reply reminder of complaint.**

- On clicking Reminder Reply, form containing summary of complaint reminder reply is shown.
- Internal Reminder Form  $\rightarrow$  Internal reminder detail will be fetched automatic in screen.
- $Reply \rightarrow$  Enter reply against reminder.

- Save  $\rightarrow$  Reminder Reply will submitted.
- Clear  $\rightarrow$  It will clear all the fields of the form.
- Cancel  $\rightarrow$  It will bring back user to previous page.
- $\circ$  **Close**  $\rightarrow$  click on close to close complaint.
- $\circ$  Repair by vendor  $\rightarrow$  If complaint was repaired by vendor then click on checkbox.

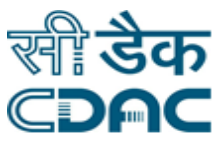

- Vendor Name  $\rightarrow$  Select vendor name from drop down menu.
- Invoice No.  $\rightarrow$  Enter Invoice number.
- $\circ$  Closing Date  $\rightarrow$  Click on calendar to choose closing date.
- $\circ$  Closing Time  $\rightarrow$  Enter closing time in HH:MM 24 Hr format.
- $\circ$  Total Cost Involved  $\rightarrow$  Enter total cost involved in INR.
- $\circ$  Reason for closing  $\rightarrow$  Enter the reason for closing.
- o Item is in working Condition  $\rightarrow$  Out of two Radio button (YES, NO), click one of them for item is in working condition or not.
- $\circ$  Total down time  $\rightarrow$  Enter total down time in Hours only.
- $\circ$  Verified by  $\rightarrow$  Select verified by name from drop down menu.

- Save  $\rightarrow$  closing details will submitted.
- Clear  $\rightarrow$  It will clear all the fields of the form.
- Cancel  $\rightarrow$  It will bring back user to previous page.
- $\circ$  View  $\rightarrow$  Click on view summary of complaint detail.
	- On clicking  $\bigcirc$ , Scheduler details, Attender details, Reminder, Grievances details, Spare Part detail and close details will be viewed on screen.

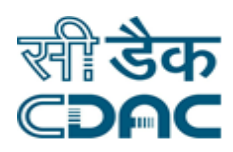

# <span id="page-13-0"></span>**4. Offline Complaint Logs**

Click on Equipment Maintenance  $\rightarrow$  Services  $\rightarrow$  Offline Complaint Logs

Enter the Fields.

Note All fields marked as '\*' are mandatory

- Out of the two radio button (Item, Non-item) select the appropriate option as per requirement of complaint rising.
- Complaint Type  $\rightarrow$  Out of the two radio button (Internal, External) select the appropriate option as per complaint type of complaint rising.
- Department Details  $\rightarrow$  Choose from drop down menu as per applicable department from where complaints will be raised.
- Store Name  $\rightarrow$  Choose from drop down menu as per applicable store for raising complaint.
- Complainer Name  $\rightarrow$  Select complainer name of staff member from drop down menu.
- **Designation**  $\rightarrow$  **Designation of staff member will be fetched automatically.**
- **Engineering Item Type**  $\rightarrow$  **Drop down contains all the Engineering Item Type**  $\rightarrow$  **Select** Engineering Item Type as per the requirement (i.e. Civil Work / Machine /Instrument).
- Engineering Item Sub Type  $\rightarrow$  Choose from drop down menu appropriate sub type of engineering item type.
- Item Name  $\rightarrow$  Select item name from the drop down menu.  $\rightarrow$  Stock details of selected item will be fetched on screen  $\rightarrow$  Click on Radio button to select.

#### **Repair By Vendor**

- Vendor Name  $\rightarrow$  Select vendor name from drop down menu.
- Invoice No.  $\rightarrow$  Enter Invoice number.

#### **Complaint Log**

- Vendor / Service Engineer Name  $\rightarrow$  Select service engineer name from drop down menu.
- Communication ID / Contact No  $\rightarrow$  Enter communication Id or Contact number of contacted service engineer name.
- $\bullet$  Date of Attend  $\rightarrow$  Click on calendar to select date of attend.

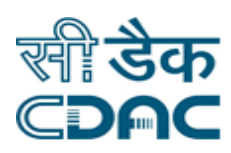

- Time of Attend  $\rightarrow$  Enter time of attend in HH:MM 24Hr format.
- $\bullet$  Date of Closing  $\rightarrow$  Click on calendar to select date of closing.
- Time of Closing  $\rightarrow$  Enter time of closing in HH:MM 24Hr format.
- Is spare Part Maintenance Involved  $\rightarrow$  Click on checkbox if spare part maintenance is involved.
- Problem Description  $\rightarrow$  Enter problem description which is provided by service engineer.
- Solution Provided  $\rightarrow$  Enter solution which is provided by service engineer.
- Reason for Close  $\rightarrow$  Enter the reason for close
- Is Item In Working Condition  $\rightarrow$  Out of two Radio button (YES,NO), click one of them for item is in working condition or not.
- From Date  $\rightarrow$  Click on calendar to select from date.
- From Time  $\rightarrow$  Enter from time in HH:MM 24Hr format.
- Is Penalty  $\rightarrow$  Click on checkbox if is penalty.
- Penalty Amount  $\rightarrow$  Enter penalty amount.
- Verified By  $\rightarrow$  Select verified by name from drop down menu.
- $\bullet$  Date  $\rightarrow$  Click on calendar to select date.
- Time  $\rightarrow$  Enter time in HH:MM 24Hr format.

- Save  $\rightarrow$  Offline Complaint logs will submitted.
- Clear  $\rightarrow$  It will clear all the fields of the form.
- Cancel  $\rightarrow$  It will bring back user to previous page.

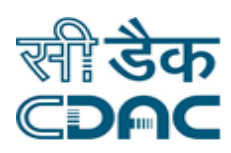

# <span id="page-15-0"></span>**5. Item Warranty Details**

Click on Equipment Maintenance  $\rightarrow$  Services  $\rightarrow$  Item Warranty Details

Enter the Fields.

Note All fields marked as '\*' are mandatory.

- Out of the two radio button (Item, Non-item) select the appropriate option as per requirement of complaint rising.
- **•** Department Details  $\rightarrow$  Choose from drop down menu as per applicable department from where complaints will be raised.
- Store Name  $\rightarrow$  Choose from drop down menu as per applicable store for raising complaint.
- **Engineering Item Type**  $\rightarrow$  **Drop down contains all the Engineering Item Type**  $\rightarrow$  **Select** Engineering Item Type as per the requirement (i.e. Civil Work / Machine /Instrument).
- **Engineering Item Sub Type**  $\rightarrow$  **Choose from drop down menu appropriate sub type of** engineering item type.
- Item Name  $\rightarrow$  Select item name from the drop down menu.  $\rightarrow$  Stock details of selected item will be fetched on screen  $\rightarrow$  Click on Radio button to select.
- Supplier Name  $\rightarrow$  Select supplier name from drop down menu of item
- Warranty Start Date  $\rightarrow$  Enter warranty start date of item.
- Warranty Upto  $\rightarrow$  Enter warranty upto of the item.
- Warranty Upto Unit  $\rightarrow$  Choose from drop down menu warranty upto Unit.
- Tender No.  $\rightarrow$  Enter tender no of Item
- Tender Date  $\rightarrow$  Click on calendar to select date of tender
- Order No.  $\rightarrow$  Enter order number of item.
- Order Date  $\rightarrow$  Click on calendar to select order date of item.
- Terms & Condition  $\rightarrow$  Enter term and condition

#### **File Upload Details**

Ref. No. /Ref. Date  $\rightarrow$  Enter reference number and select reference date by clicking on calendar

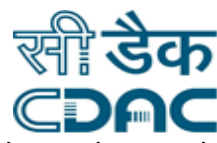

• Attach  $\rightarrow$  Click on Choose file label  $\rightarrow$  Go to the path where file for attachment is stored in system.  $\rightarrow$  Select file name  $\rightarrow$  click on open button.

- Save  $\rightarrow$  Item warranty details will submitted.
- Clear  $\rightarrow$  It will clear all the fields of the form.
- Cancel  $\rightarrow$  It will bring back user to previous page.

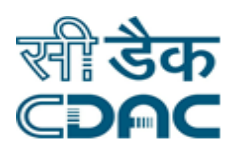

# <span id="page-17-0"></span>**6. Offline Spare Part Add**

Click on Equipment Maintenance > Services > Offline Spare Part Add

Enter the Fields.

Note All fields marked as '\*' are mandatory.

- **•** Department Details  $\rightarrow$  Choose from drop down menu as per applicable department from where complaints will be raised.
- Store Name  $\rightarrow$  Choose from drop down menu as per applicable store for raising complaint.
- Engineering Item Type  $\rightarrow$  Drop down contains all the Engineering Item Type  $\rightarrow$  Select Engineering Item Type as per the requirement (i.e. Civil Work / Machine /Instrument).
- **Engineering Item Sub Type**  $\rightarrow$  **Choose from drop down menu appropriate sub type of** engineering item type.
- $\bullet$  Item Category  $\rightarrow$  Select appropriate item category from drop down menu
- Item Name  $\rightarrow$  Select item name from the drop down menu.  $\rightarrow$  Stock details of selected item will be fetched on screen  $\rightarrow$  Click on Radio button to select.

#### **Spare Part Stock Details**

- Spare Part Name  $\rightarrow$  Choose spare part name from drop down menu.
- Spare Part Serial No.  $\rightarrow$  Enter spare part serial number.
- Manufacture Name  $\rightarrow$  Choose manufacture name from drop down menu
- Manufacture serial Number  $\rightarrow$  Enter manufacture serial number of spare part.
- Warranty From Date  $\rightarrow$  click on calendar to enter warranty from date of spare part.
- Warranty Upto  $\rightarrow$  Enter warranty upto of spare part.
- Warranty Upto Unit  $\rightarrow$  Choose from drop down menu warranty upto Unit.
- Specification  $\rightarrow$  Enter the specification of spare part.
- **Performed Date**  $\rightarrow$  **click on calendar to enter performed date of spare part.**

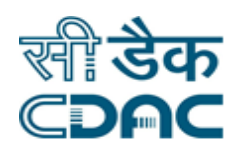

- Save  $\rightarrow$  Offline Spare part add detail gets submitted.
- Clear  $\rightarrow$  It will clear all the fields of the form.
- Cancel  $\rightarrow$  It will bring back user to the menu.

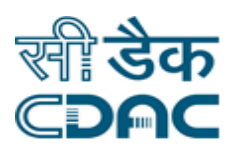

## <span id="page-19-0"></span>**7. Item Maintenance Contract Details**

Click on Equipment Maintenance  $\rightarrow$  Services  $\rightarrow$  Item Maintenance Contract Details

Enter the Fields.

Note All fields marked as '\*' are mandatory.

- Out of the two radio button (Item, Non-item) select the appropriate option as per requirement of complaint rising.
- **•** Department Details  $\rightarrow$  Choose from drop down menu as per applicable department from where complaints will be raised.
- Store Name  $\rightarrow$  Choose from drop down menu as per applicable store for raising complaint.
- **Engineering Item Type**  $\rightarrow$  **Drop down contains all the Engineering Item Type**  $\rightarrow$  **Select** Engineering Item Type as per the requirement (i.e. Civil Work / Machine /Instrument).
- **Engineering Item Sub Type**  $\rightarrow$  **Choose from drop down menu appropriate sub type of** engineering item type.
- $\bullet$  Item Category  $\rightarrow$  Select appropriate item category from drop down menu
- Item Name  $\rightarrow$  Select item name from the drop down menu.  $\rightarrow$  Stock details of selected item will be fetched on screen  $\rightarrow$  Click on Radio button to select.
- Maintenance Contract Supplier  $\rightarrow$  Select maintenance contract supplier name from drop down menu for item.
- Maintenance Contract Type  $\rightarrow$  Select appropriate maintenance contract type from drop down menu for item.
- Maintenance Contract Name  $\rightarrow$  Enter maintenance contract name of item.
- Tender No.  $\rightarrow$  Enter tender no of Item
- Tender Date  $\rightarrow$  Click on calendar to select date of tender
- Order No.  $\rightarrow$  Enter order number of item.
- Order Date  $\rightarrow$  Click on calendar to select order date of item.
- From Date  $\rightarrow$  Click on calendar to select from date.
- To Date  $\rightarrow$  Click on calendar to select to date.
- Routine Frequency  $\rightarrow$  Enter routine frequency of item maintenance.

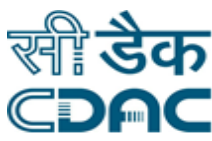

- $\bullet$  Unit Name  $\rightarrow$  Select unit name of routine frequency from drop down menu.
- Response Time  $\rightarrow$  Enter response time of item maintenance.
- Maintenance Cost  $\rightarrow$  Enter maintenance cost of item.
- Terms & Condition  $\rightarrow$  Enter term and condition
- Penalty Condition  $\rightarrow$  Enter penalty condition of maintenance.

#### **File Upload Details**

- Ref. No. /Ref. Date  $\rightarrow$  Enter reference number and select reference date by clicking on calendar
- Attach  $\rightarrow$  Click on Choose file label  $\rightarrow$  Go to the path where file for attachment is stored in system.  $\rightarrow$  Select file name  $\rightarrow$  click on open button.

- Save  $\rightarrow$  Item Maintenance contract detail gets submitted.
- Clear  $\rightarrow$  It will clear all the fields of the form.
- Cancel  $\rightarrow$  It will bring back user to the menu.

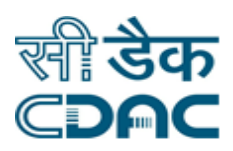

# <span id="page-21-0"></span>**8. Equipment Inspection /Test Details**

Click on Equipment Maintenance  $\rightarrow$  Services  $\rightarrow$  Equipment Inspection/Test Details

Enter the Fields.

Note All fields marked as '\*' are mandatory.

- **•** Department Details  $\rightarrow$  Choose from drop down menu as per applicable department from where complaints will be raised.
- Store Name  $\rightarrow$  Choose from drop down menu as per applicable store for raising complaint.
- Engineering Item Type  $\rightarrow$  Drop down contains all the Engineering Item Type  $\rightarrow$  Select Engineering Item Type as per the requirement (i.e. Civil Work / Machine /Instrument).
- **Engineering Item Sub Type**  $\rightarrow$  **Choose from drop down menu appropriate sub type of** engineering item type.
- Item Name  $\rightarrow$  Select item name from the drop down menu.  $\rightarrow$  Stock details of selected item will be fetched on screen  $\rightarrow$  Click on Radio button to select.

#### **Test /Inspection Details**

- Inspection / Test Name  $\rightarrow$  Select Inspection / Test name of equipment from drop down menu.
- Out of two Radio button (Internal,External) choose any of them for equipment inspection.
	- o In case of Internal
		- Test Date  $\rightarrow$  Click on Calendar to select test date of equipment
		- Test Time  $\rightarrow$  Enter test time of equipment in HH:MM 24Hr format
		- Result  $\rightarrow$  Enter the result for done equipment inspection
		- Confirmed By  $\rightarrow$  Select confirmed by name from drop down menu who has confirmed inspection of equipment.
	- o In Case of External
		- Test Date  $\rightarrow$  Click on Calendar to select test date of equipment
		- Test Time  $\rightarrow$  Enter test time of equipment in HH:MM 24Hr format
		- Result  $\rightarrow$  Enter the result for done equipment inspection

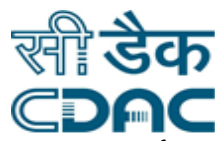

- Supplier /Manufacturer Name  $\rightarrow$  Select supplier/ manufacturer name from drop down for equipment.
- Enter Parameter details of Inspection/Test of equipment.
- Select input parameter from drop down menu  $\rightarrow$  Enter output of selected input parameter.
- Click on **O** to add more input/output parameter of inspection.

- Save  $\rightarrow$  Equipment Inspection /Test detail gets submitted.
- Clear  $\rightarrow$  It will clear all the fields of the form.
- Cancel  $\rightarrow$  It will bring back user to the menu.